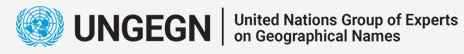

198

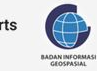

Bali, 19 - 23 June 2023

# *EpiCollect5 for Data Collection*

*Nafisa Andika Putri Badan Informasi Geospasial*

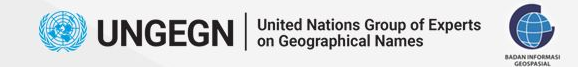

### **EpiCollect5**

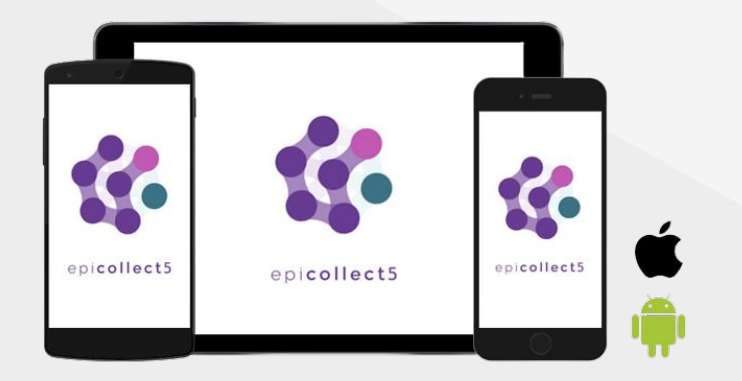

#### **Android (6+) & iOS (12+)** Data collection (point only)

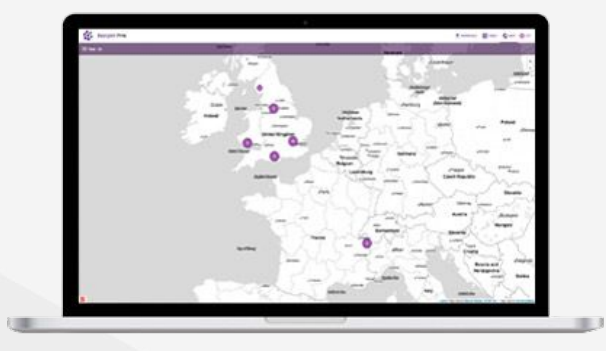

#### **Web**

Data collection + project & form set-up, data download

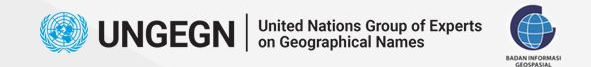

### **What Do I Do?**

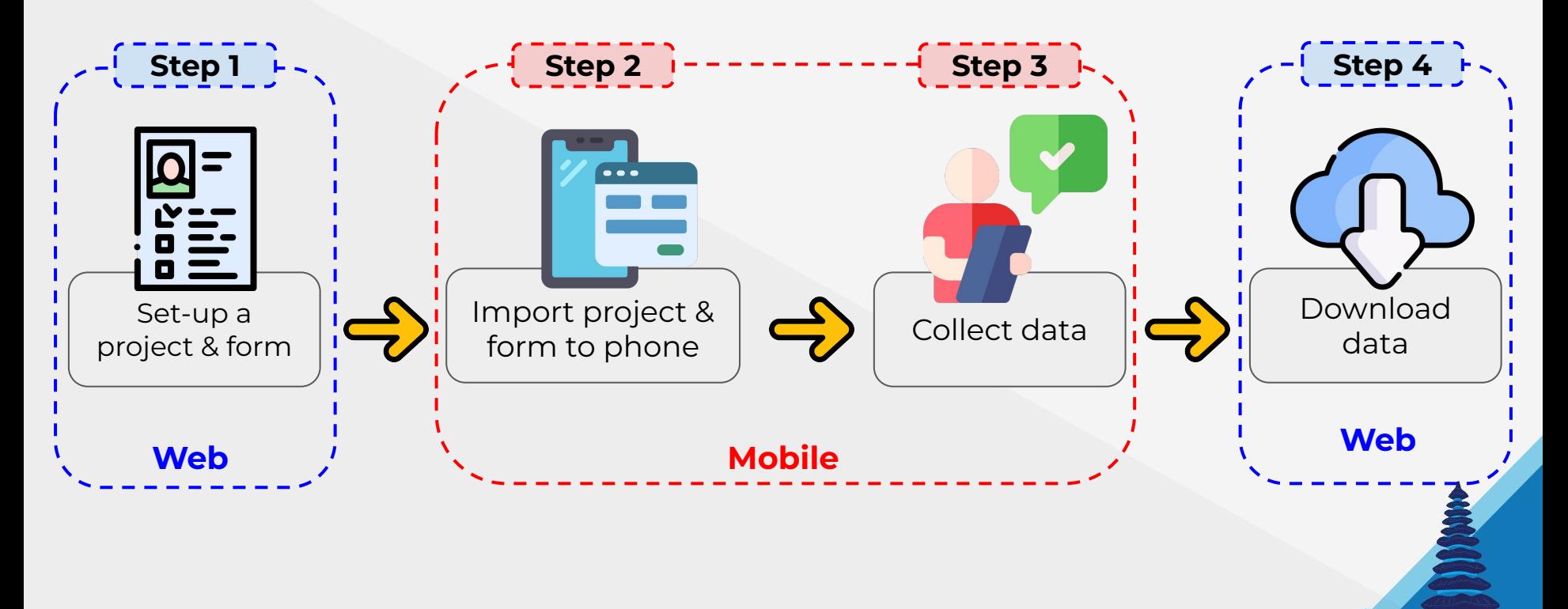

**3** International Training on Toponymy Bali. 19 - 23 June 2023

 $\frac{1}{2}$ 

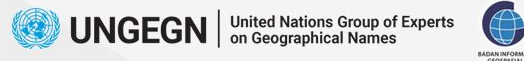

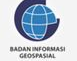

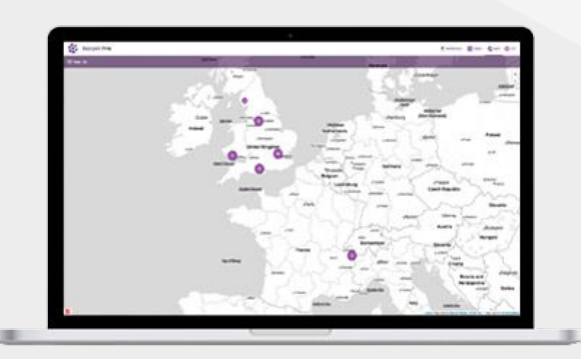

# **Step 1 Setting Up Project & Form**

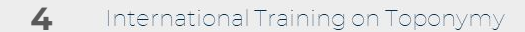

Bali, 19 - 23 June 2023

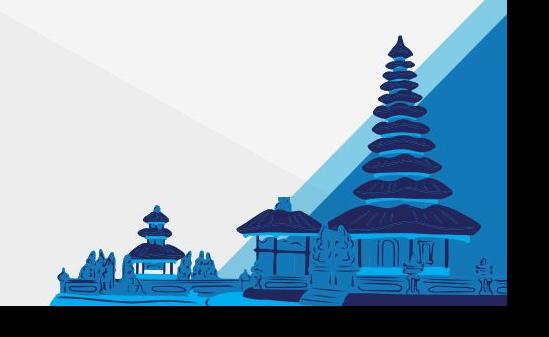

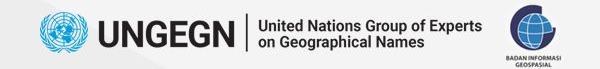

### **Login on Web**

#### Access **five.epicollect.net** and **Login**

### using **Google/Apple Account**

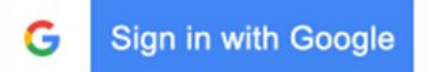

**■** Sign in with Apple

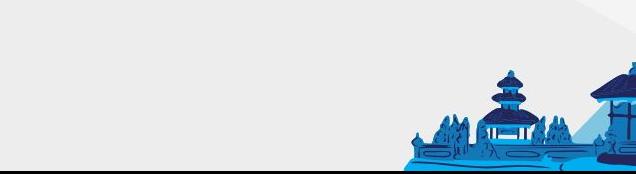

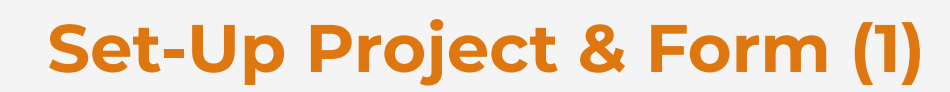

**UNGEGN** | United Nations Group of Experts

BADAN INFORM

#### Click on **Create Project**

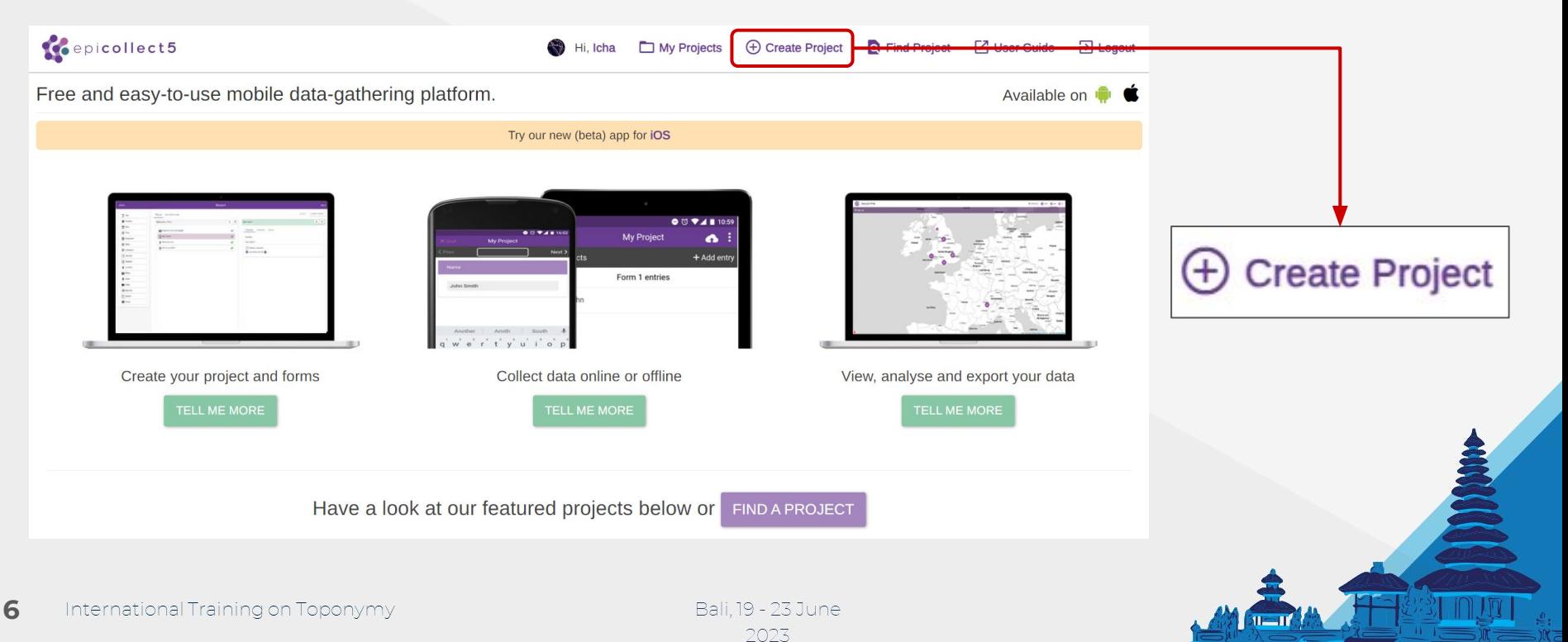

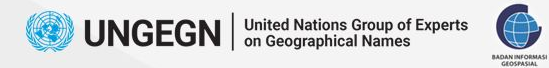

### **Set-up a Project & Form (2)**

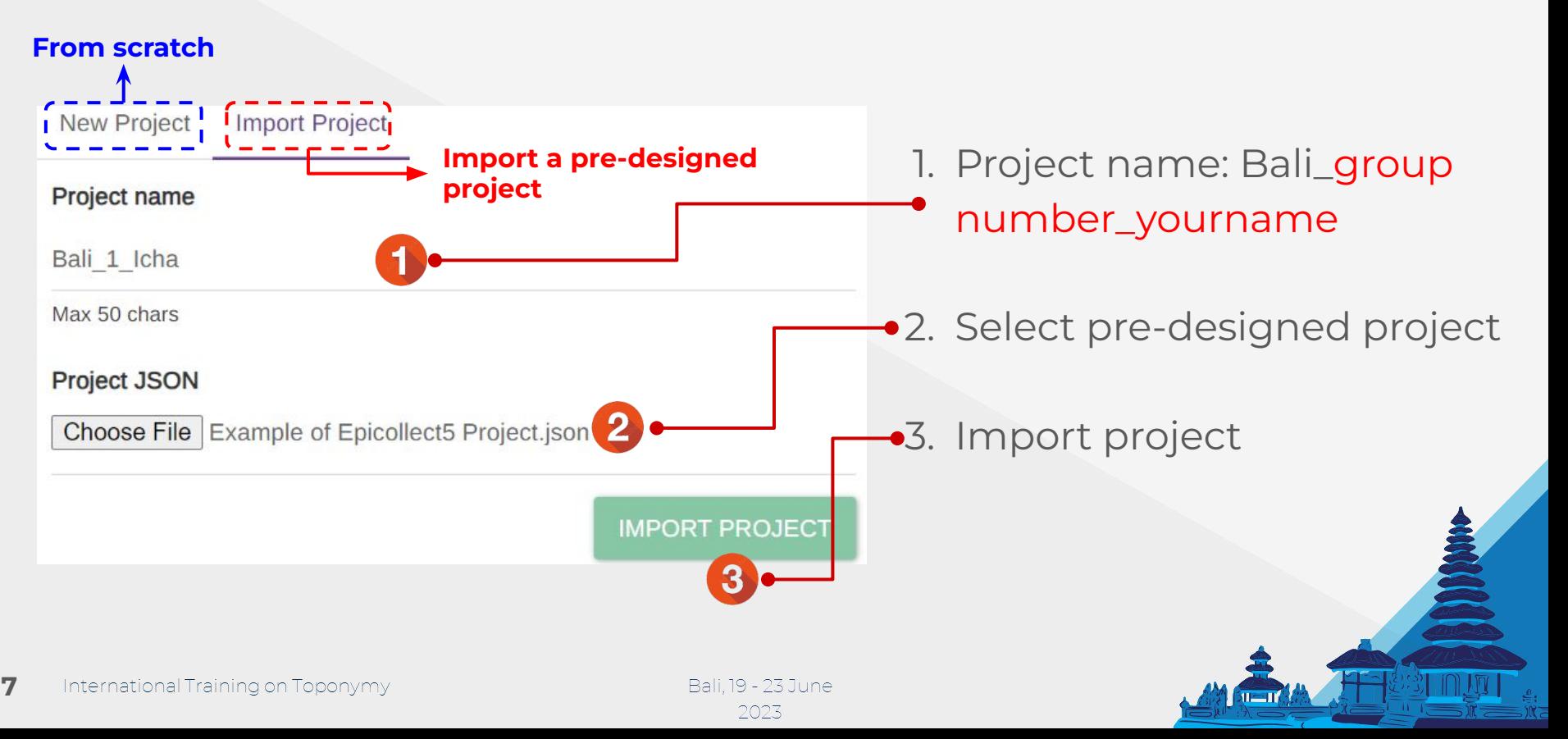

### **Download Pre-Designed Project**

**UNGEGN** | United Nations Group of Experts

BADAN INFORM

#### Go to **toponim.id/2023/modules**

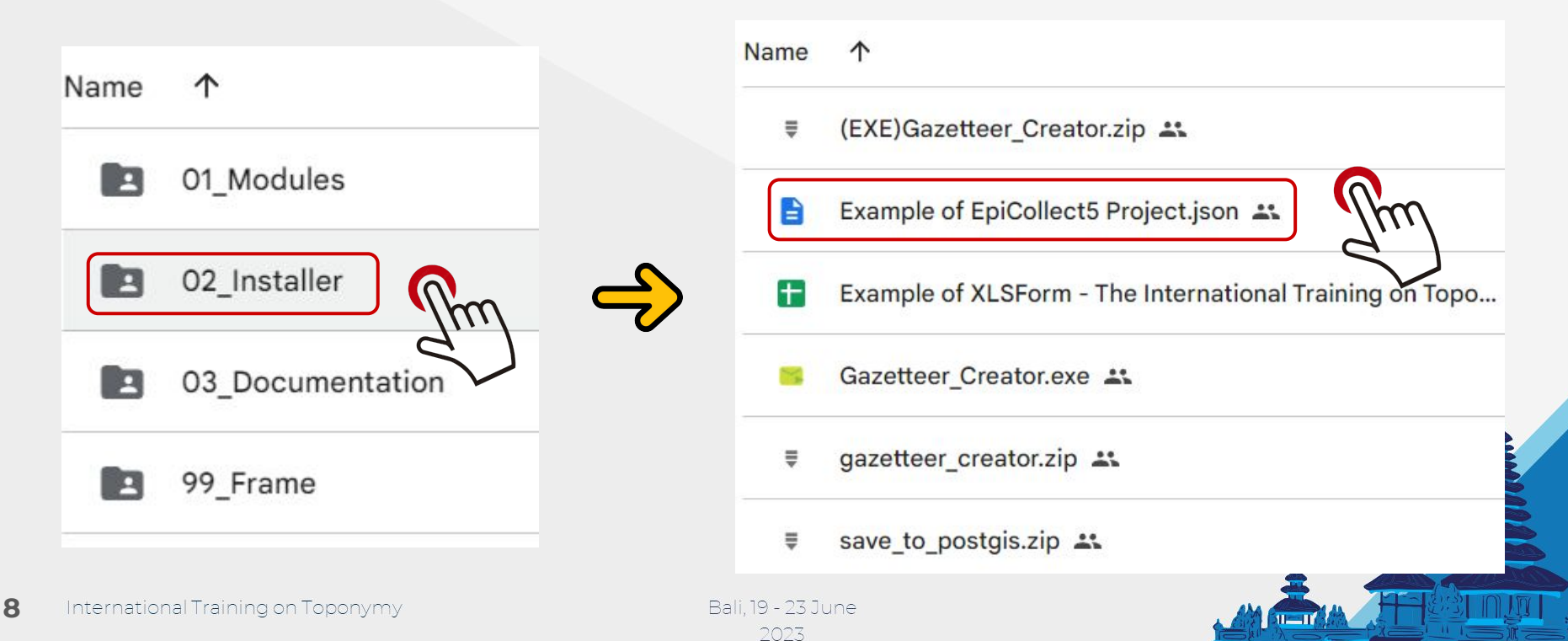

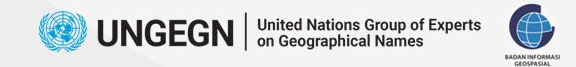

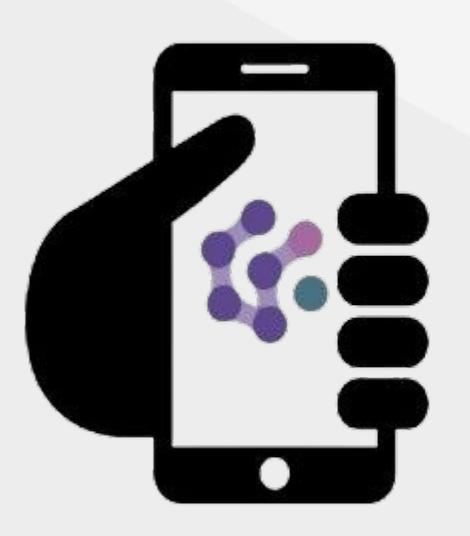

# **Step 2 Importing Project & Form to Phone**

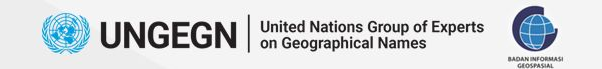

### **Install**

#### Google Play Store/App Store: **Epicollect5**

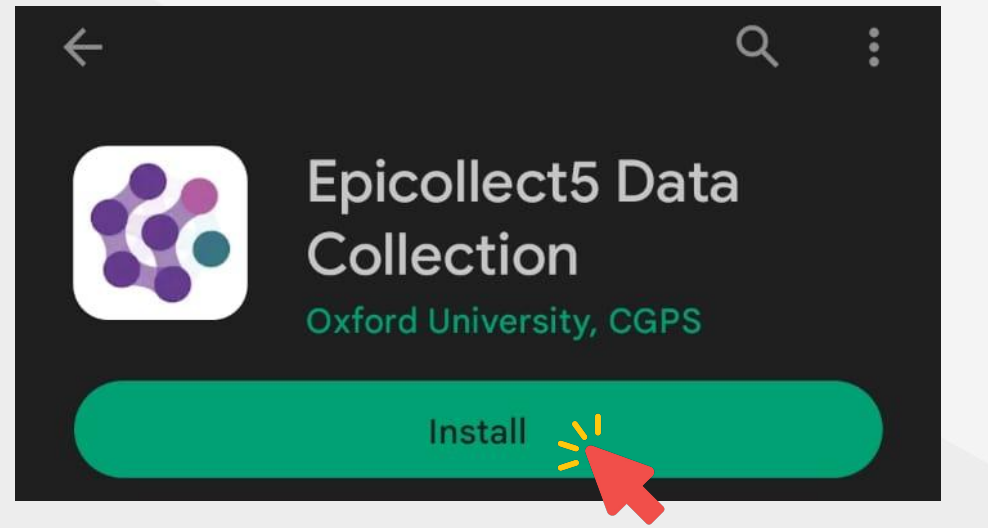

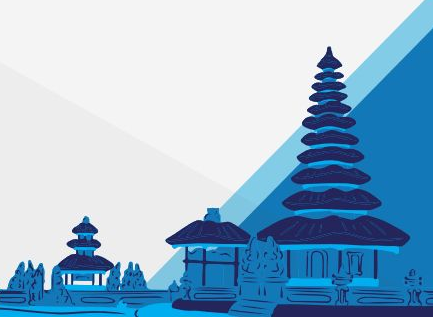

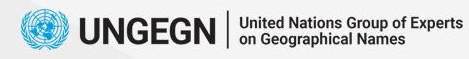

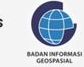

**First Look of** 

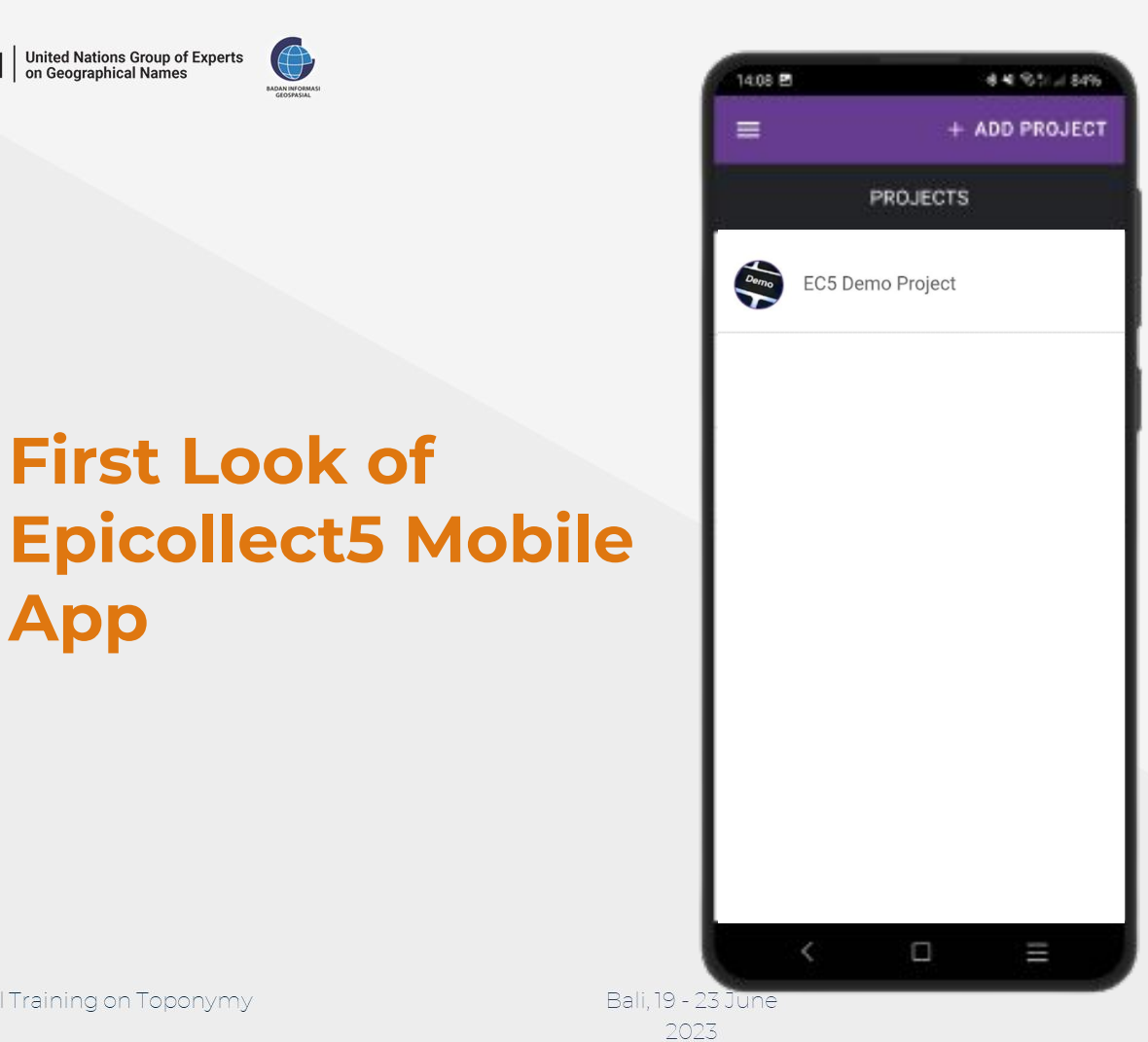

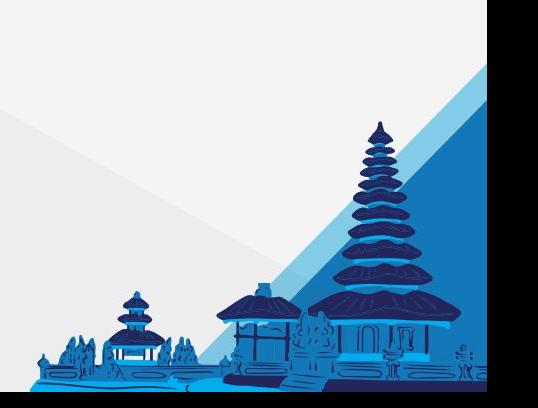

**11**International Training on Toponymy

**App**

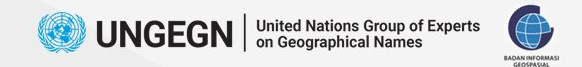

### **Login on Mobile**

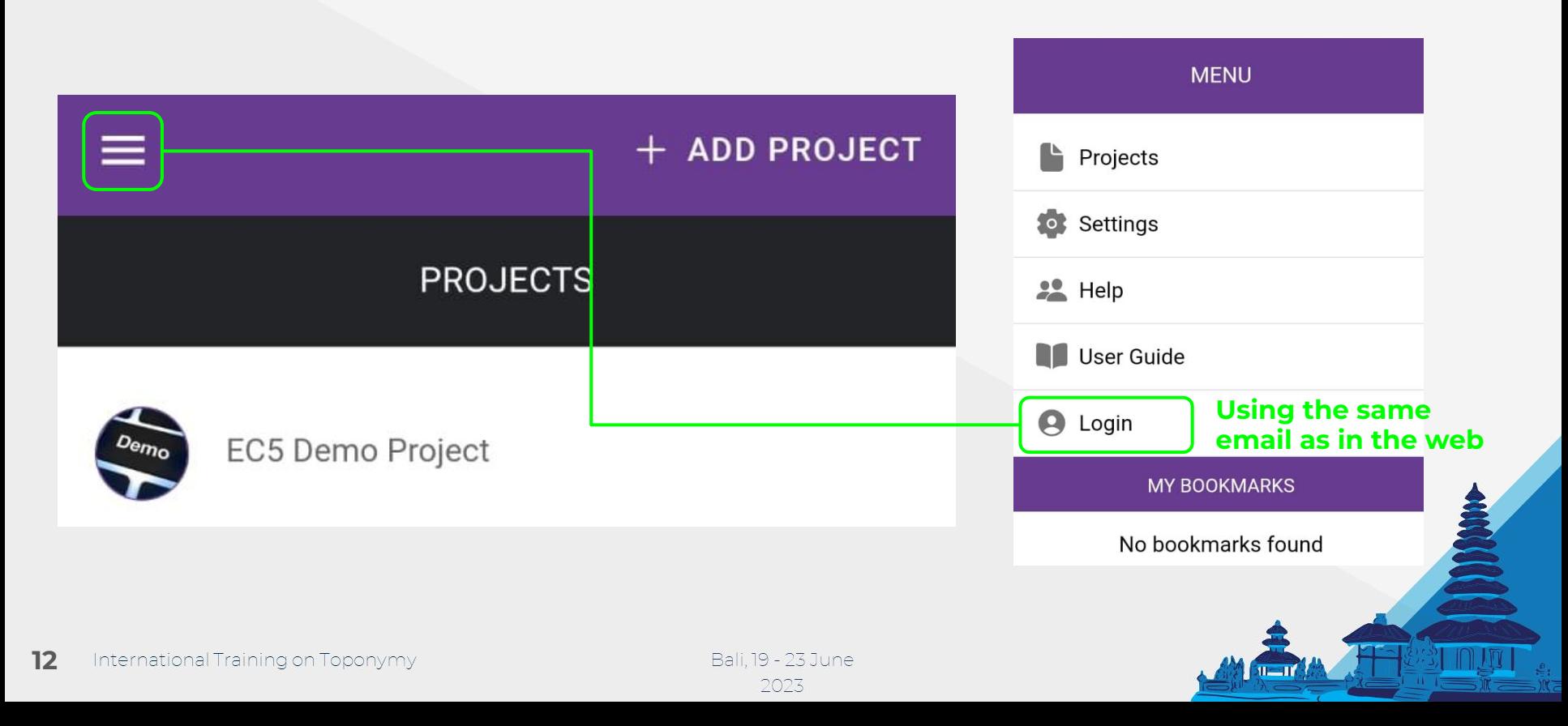

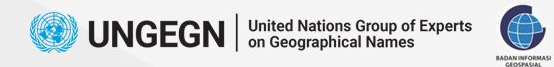

### **Import Project to Phone (1)**

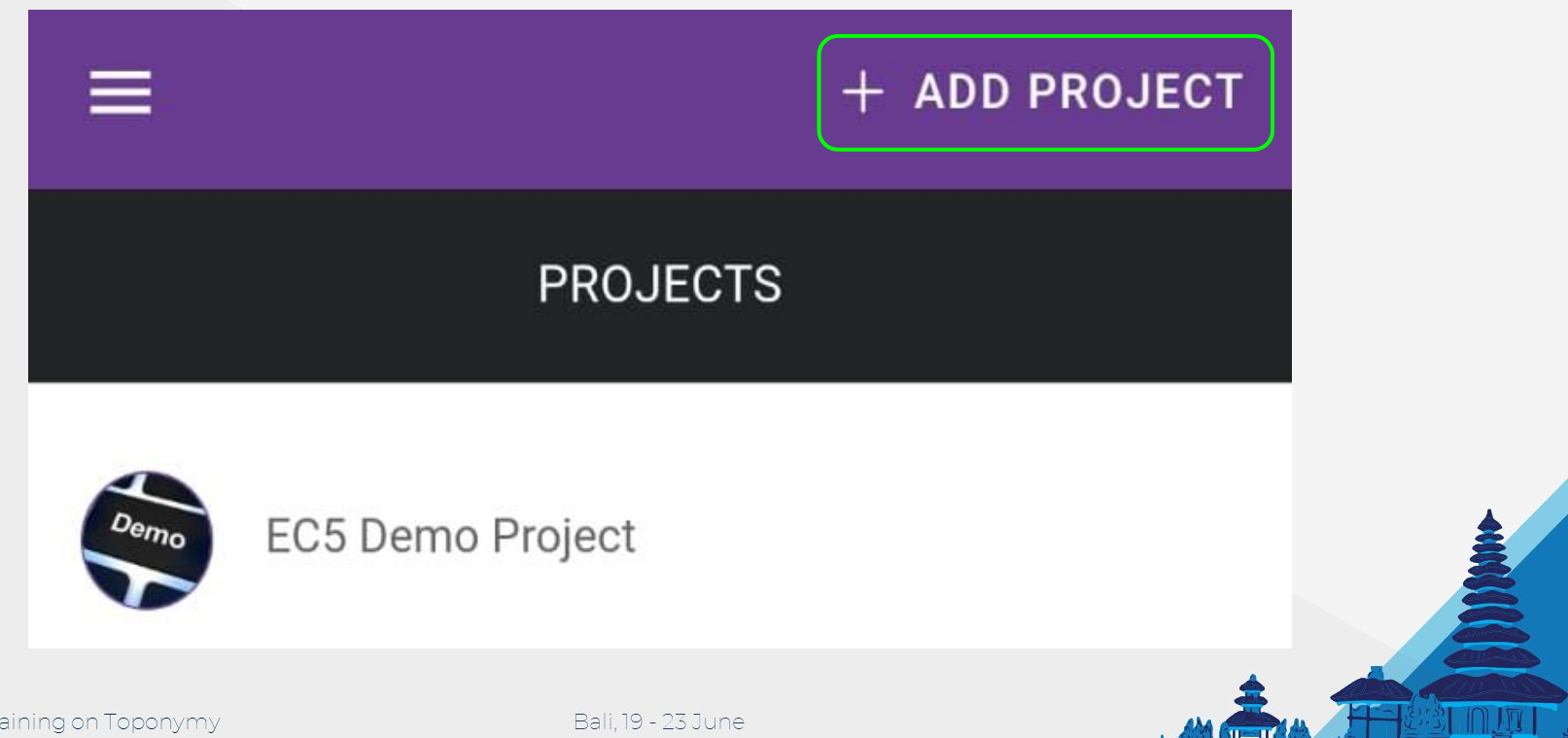

2023

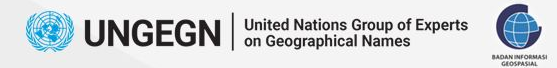

# **Import Project to Phone (2)**

Click on **your project name**

(Make sure you **choose your own project**. If you choose the wrong project, your data will be stored in another's account)

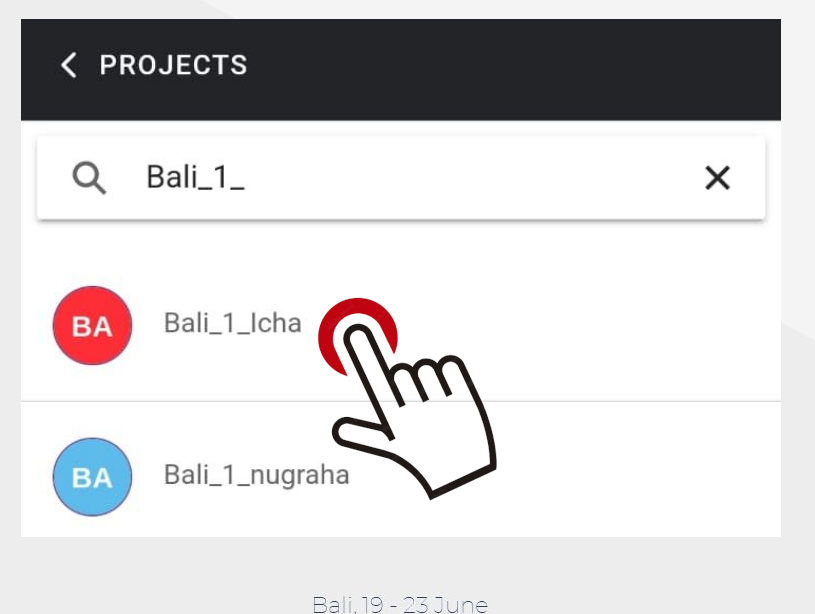

2023

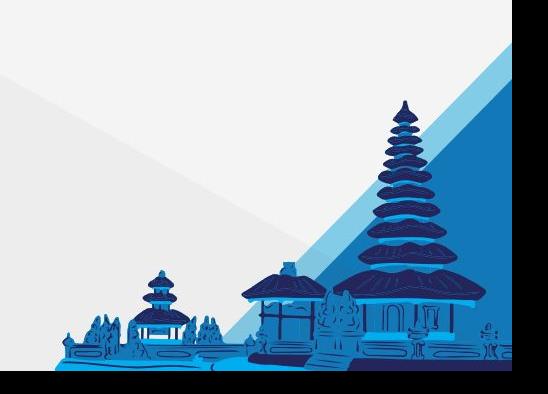

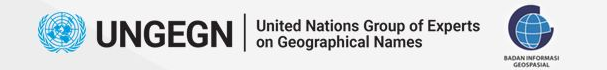

### **Add Entry**

#### Click **Add Entry** to start collecting data

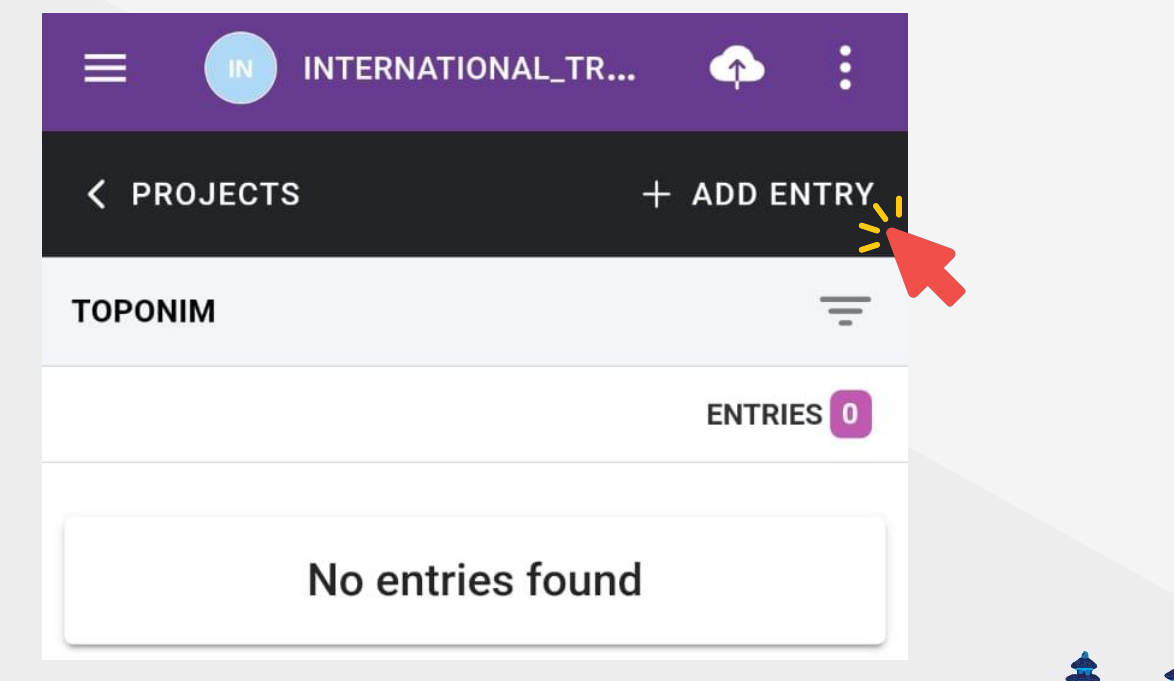

Bali, 19 - 23 June 2023

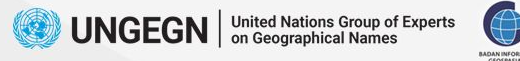

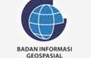

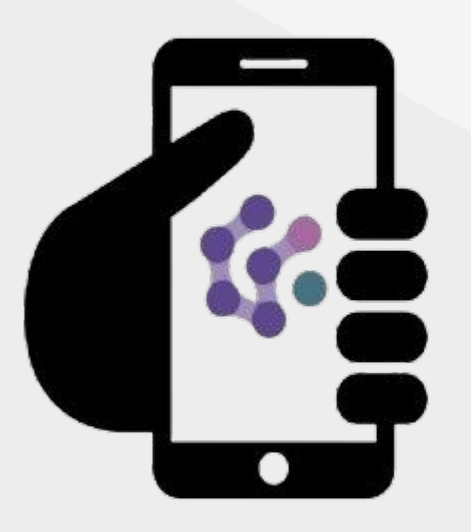

# **Step 3 Collecting Data**

 $1 - 1$ 

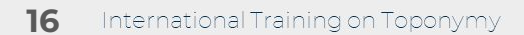

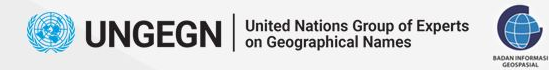

# **Example of Questions**

- Place Name
- Variant Name/Alias/Popular Name
- Province/State, Regency, District
- Surveyor Name
- **•** Survey Date
- etc

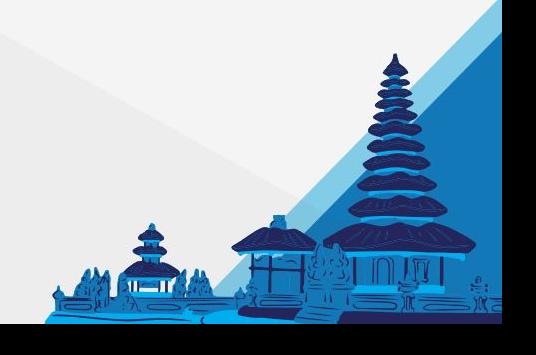

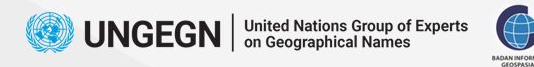

**18**

International Traini

## **Notes for Data Collection (1)**

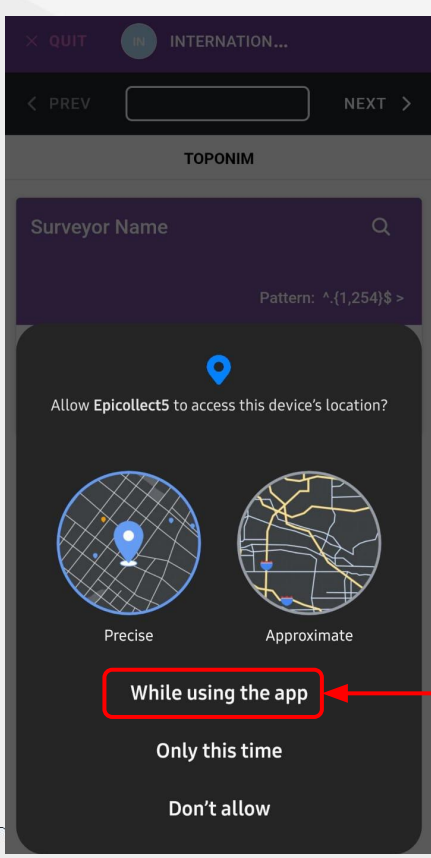

If this notifications popped up,

#### choose **While using the app**

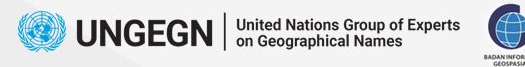

# **Notes for Data Collection (2)**

● **Mandatory questions** are marked with an **asterisk (\*)** that says **"\*this field is required"**

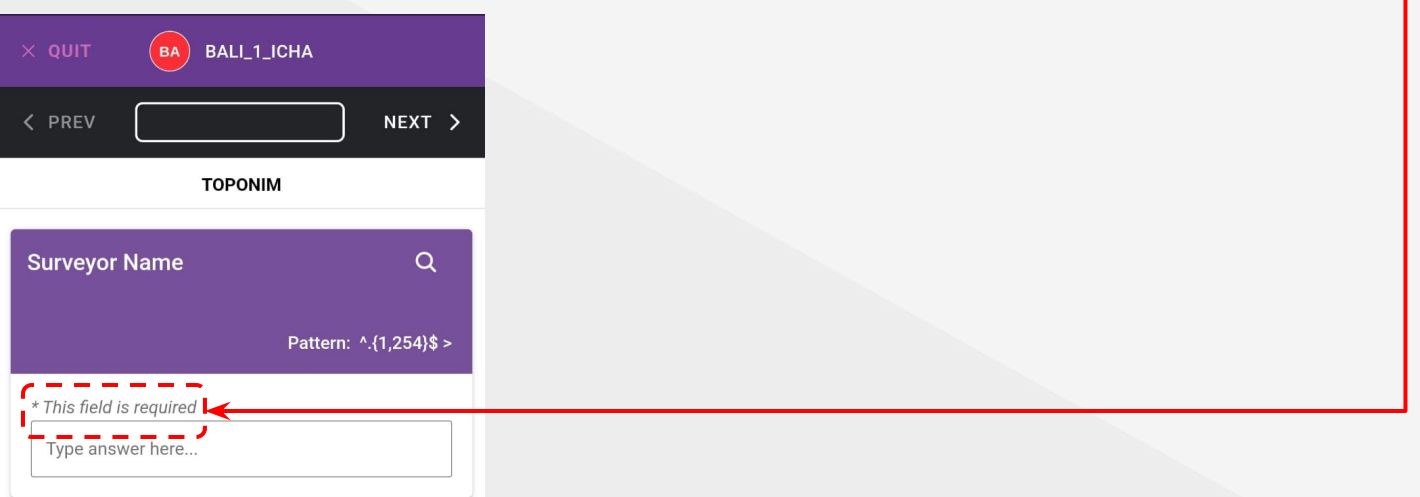

**• Locations:** only record phone's location, cannot be used for digitizing

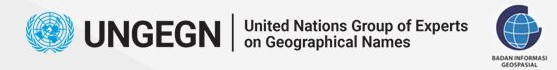

### **Don't Forget to Upload Your Data**

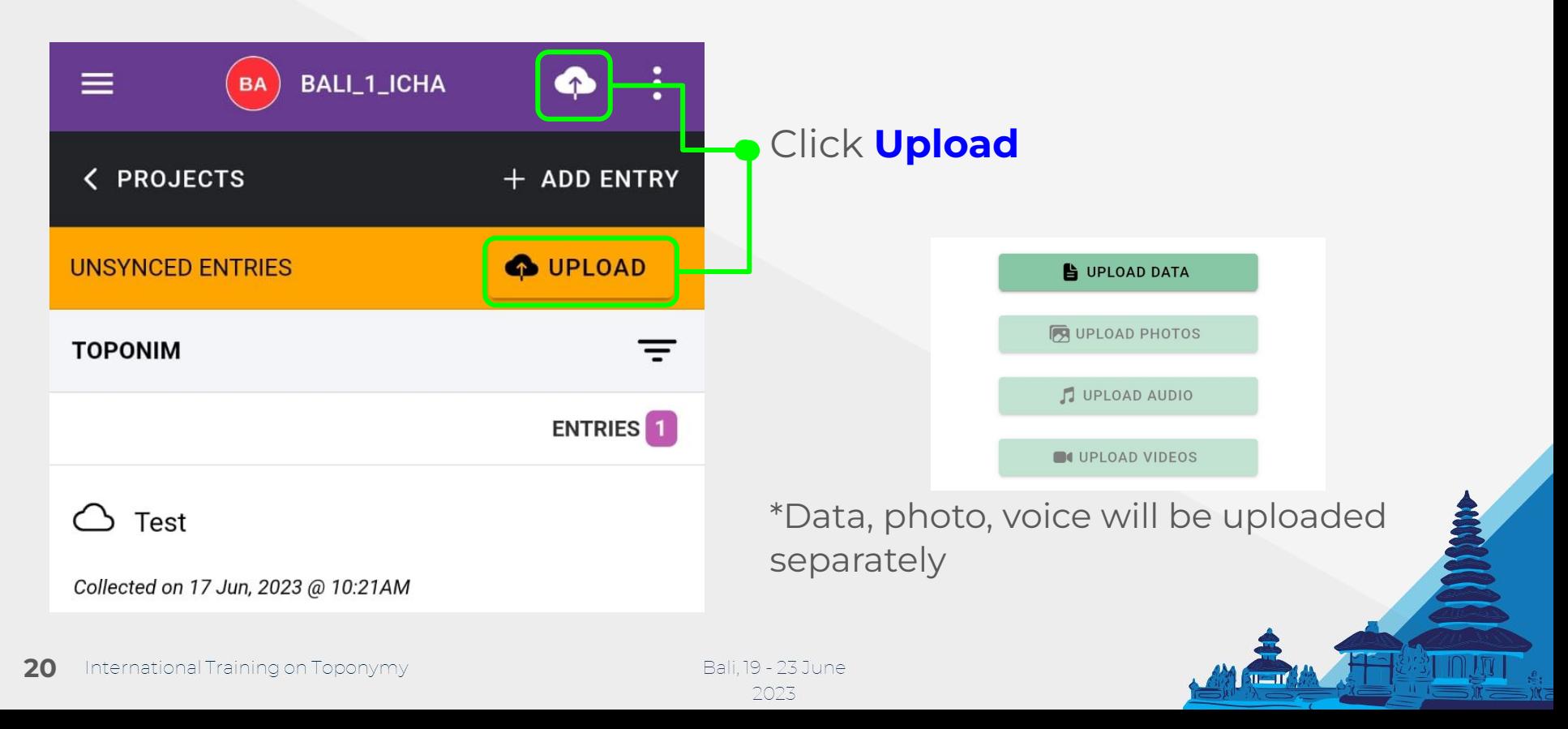

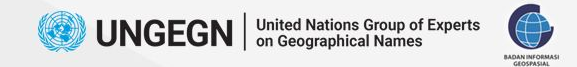

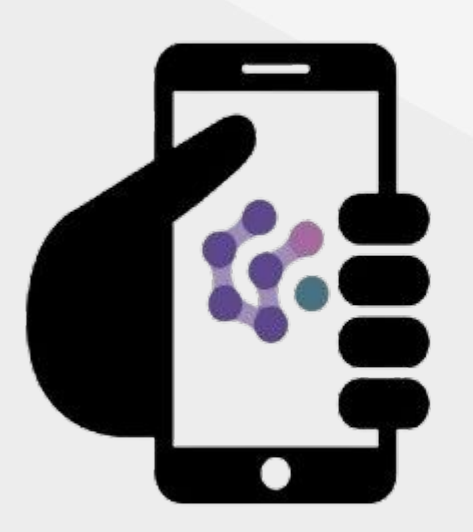

# **Step 4 Downloading & Converting Data**

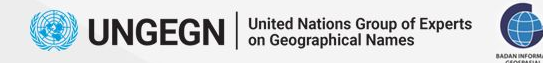

# **Downloading Data (1)**

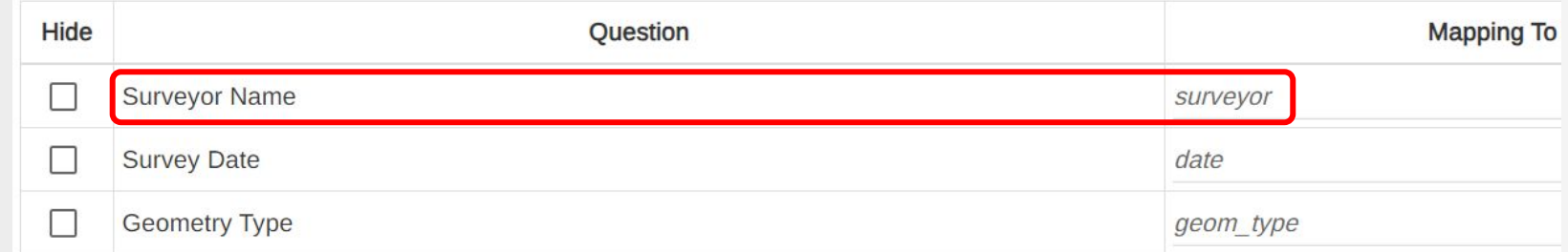

#### **Go to My Project >> Details >> Mapping Data**

Mapping Data is like the **table template** of the downloaded data. It **stores column name/identifier**.

Because we'll create our own database, and we have the standard of the table (column name, type, etc), we need to create customized Mapping Data, so epicollect data will have similar column name with the database. And the data ca be stored in the database.

This is further explained in the module.

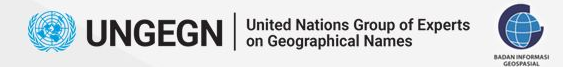

### **Downloading Data (2)**

#### **Go to My Project >> View >> View Data**

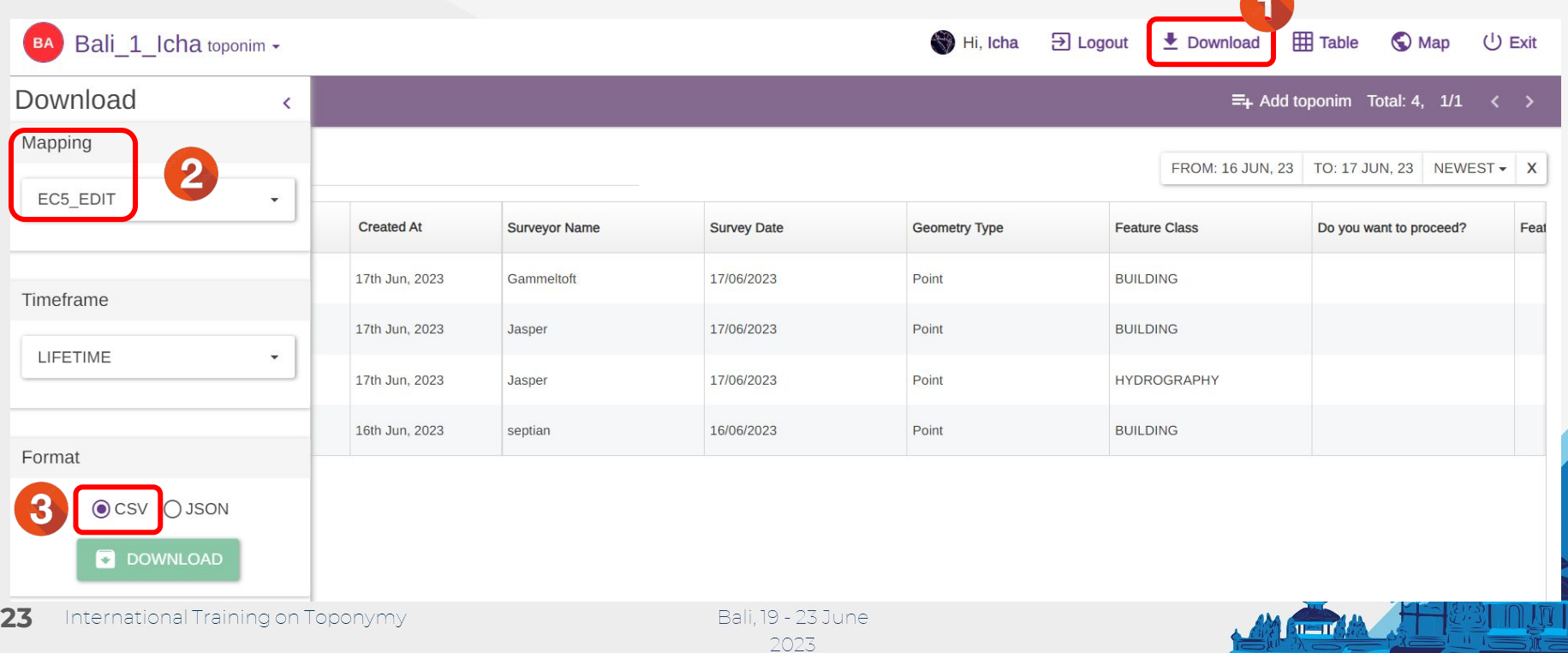

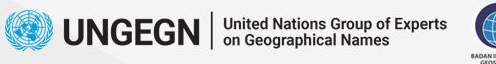

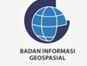

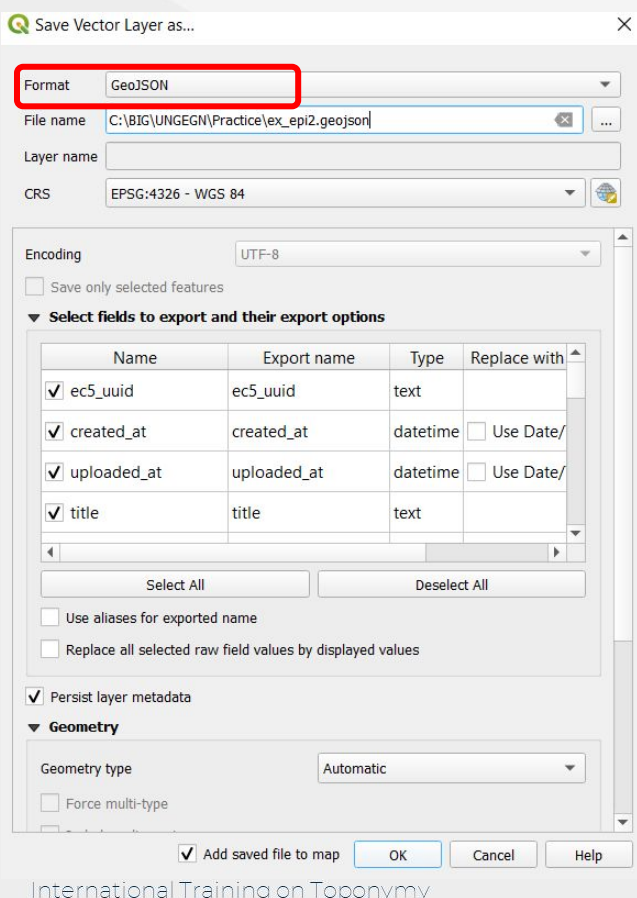

**24**

# **Converting CSV to GeoJSON using QGIS**

- **PostgreSQL needs spatial data format**, and GeoJSON is the most convenient format to process.
- But epicollect only provide **CSV or JSON** file. The JSON one has some issues as the location field cannot be detected, so we choose **CSV**.
- The CSV file then converted to GeoJSON using **QGIS**.

#### **Download as CSV >> load to QGIS >> Export as GeoJSON**

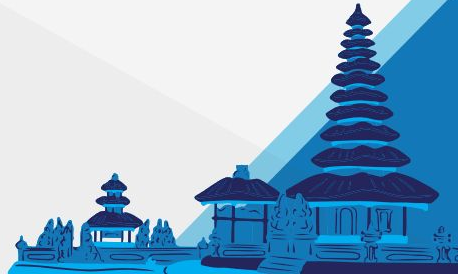

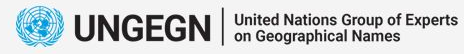

198

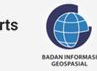

Bali, 19 - 23 June 2023

# **Terima Kasih Thank You**